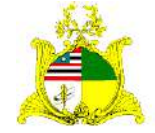

SECRETARIA DE ESTADO DA GESTÃO, PATRIMÔNIO E ASSISTÊNCIA DOS SERVIDORES SECRETARIA ADJUNTA DE GESTÃO, MODERNIZAÇÃO E PATRIMÔNIO

# **ALMOXARIFADO SIGA**

Sistema Integrado de Gestão Administrativa

# **Manual de Requisição de Materiais de Consumo no Módulo ALMOXARIFADO do Sistema SIGA**

**Elaborado por:** Jainara Aragão (Az Informática).

**Validado por:** Hugo Amorim de Oliveiro (SEGEP)

# **Contatos:**

Supervisão de Gestão do Patrim. Mobiliário (SPMML/SAMOP/SEGEP): 3131-4180 [siga.patrimonio@segep.ma.gov.br](mailto:siga.patrimonio@segep.ma.gov.br) Suporte Az Informática: Jainara Aragão (98) 98406-6569 e-mail: [jainara.aragao@azi.com.br](mailto:jainara.aragao@azi.com.br)

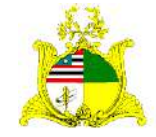

SECRETARIA DE ESTADO DA GESTÃO, PATRIMÔNIO E ASSISTÊNCIA DOS SERVIDORES SECRETARIA ADJUNTA DE GESTÃO, MODERNIZAÇÃO E PATRIMÔNIO

# **1. SOLICITAÇÃO DE REQUISIÇÃO DE MATERIAL NO SISTEMA SIGA**

# **1ª PASSO**

Como primeiro passo temos o **LOGIN** no módulo **ALMOXARIFADO** do sistema SIGA que pode ser realizado através do **PORTAL DE COMPRAS** no endereço [http://www.compras.ma.gov.br/.](http://www.compras.ma.gov.br/)

Ao entrar na Home page do **Portal de Compras** pressione o botão **Área do Servidor** conforme demonstrado abaixo:

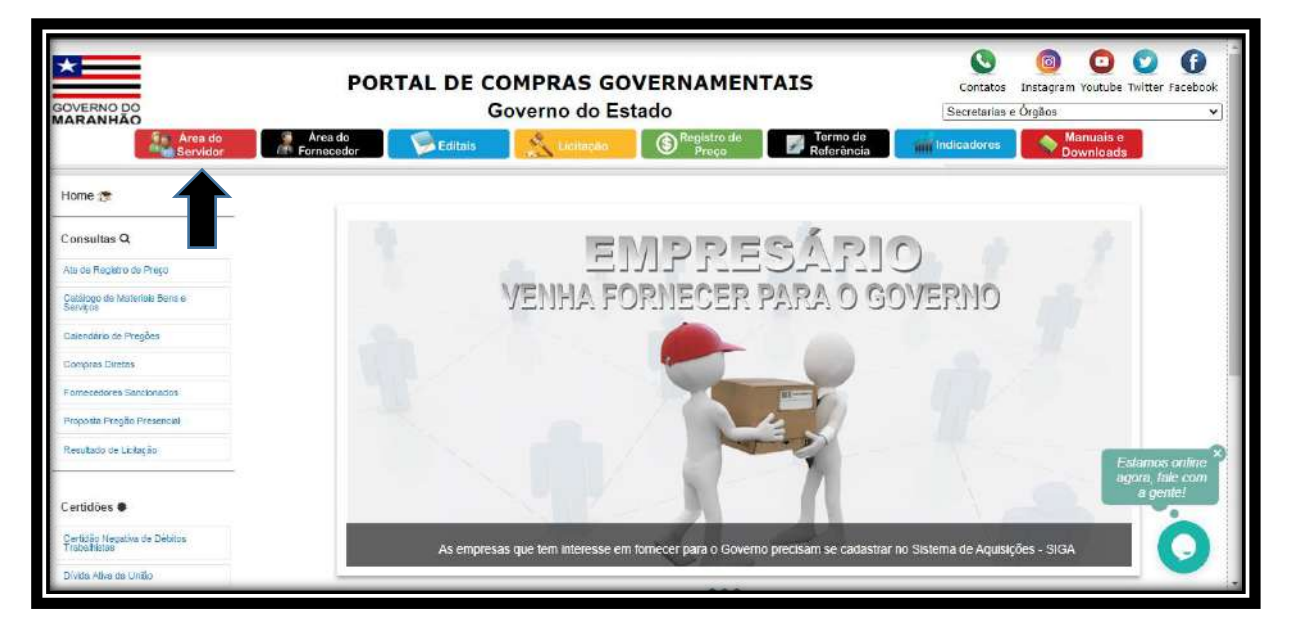

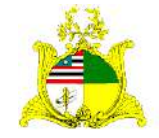

SECRETARIA DE ESTADO DA GESTÃO, PATRIMÔNIO E ASSISTÊNCIA DOS SERVIDORES SECRETARIA ADJUNTA DE GESTÃO, MODERNIZAÇÃO E PATRIMÔNIO

Ao clicar em Área do Servidor será aberta uma nova guia com a tela abaixo onde deve ser selecionado o módulo **Almoxarifado**:

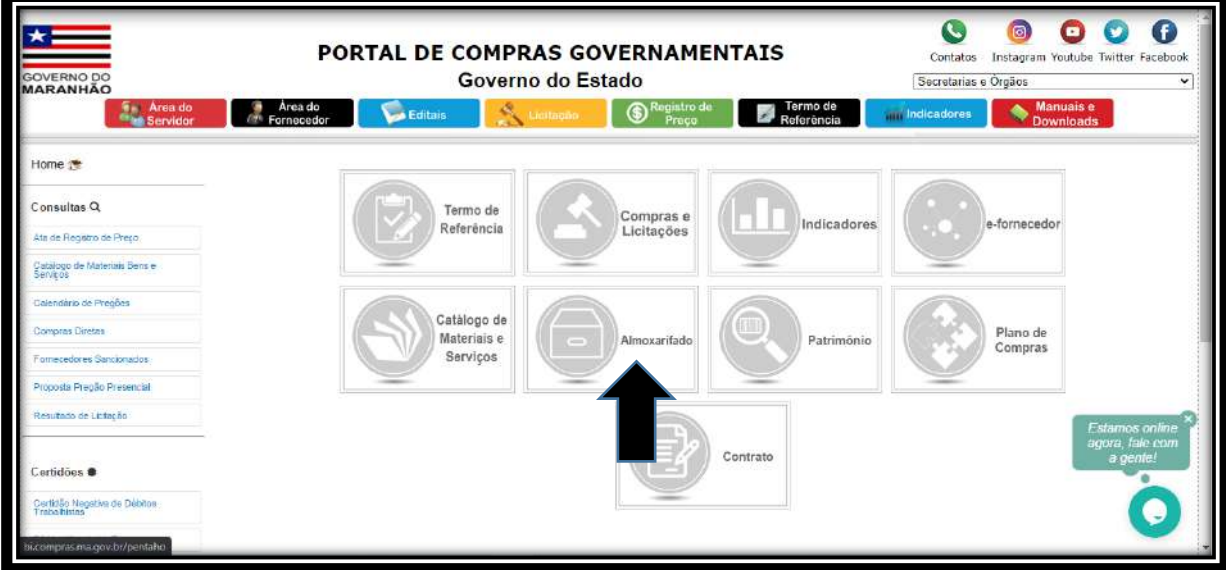

Após clicar no módulo **Almoxarifado** será apresentada a tela abaixo:

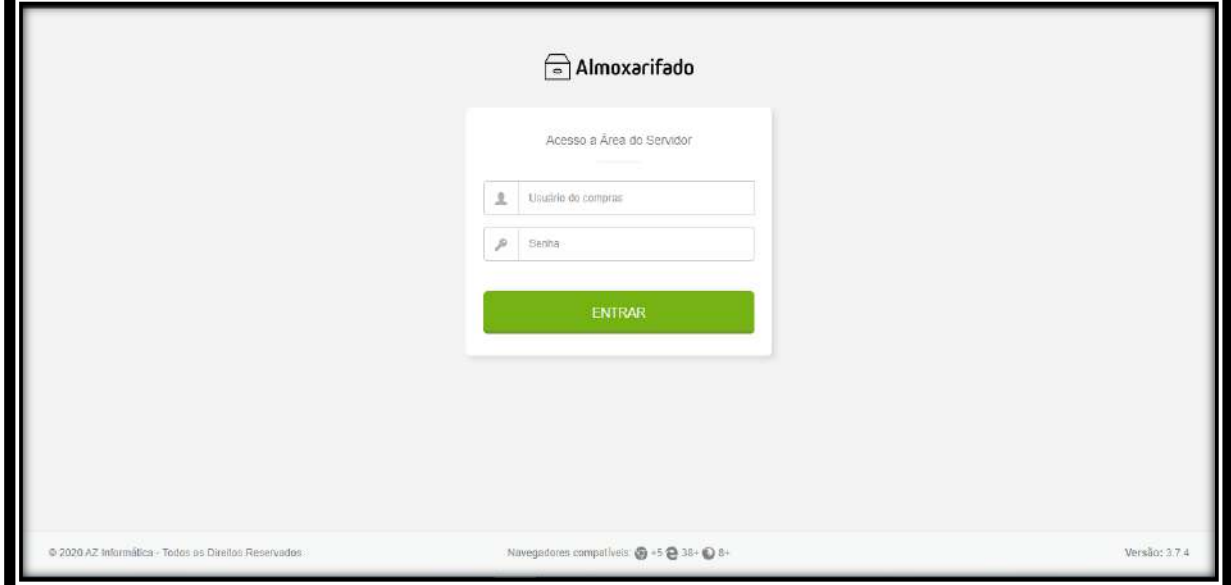

Para acessar o módulo os campos devem ser preenchidos da seguinte forma:

# **Usuário do compras:** CPF do Servidor

**Senha:** Caso o servidor já tenha acesso ao Portal de Compras, sua senha será a mesma para todos os módulos, caso não tenha, no cadastro será usada a senha padrão de acesso **Siga123** que posteriormente deve ser alterada.

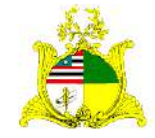

#### SECRETARIA DE ESTADO DA GESTÃO, PATRIMÔNIO E ASSISTÊNCIA DOS SERVIDORES SECRETARIA ADJUNTA DE GESTÃO, MODERNIZAÇÃO E PATRIMÔNIO

# **2ª PASSO**

Após logar no sistema será apresentada a tela abaixo com uma caixa de seleção onde deve ser informado qual o órgão que o servidor quer acessar. Caso o servidor só esteja vinculado a 1 órgão, este já virá indicado, bastando clicar no botão **SELECIONAR** para continuar:

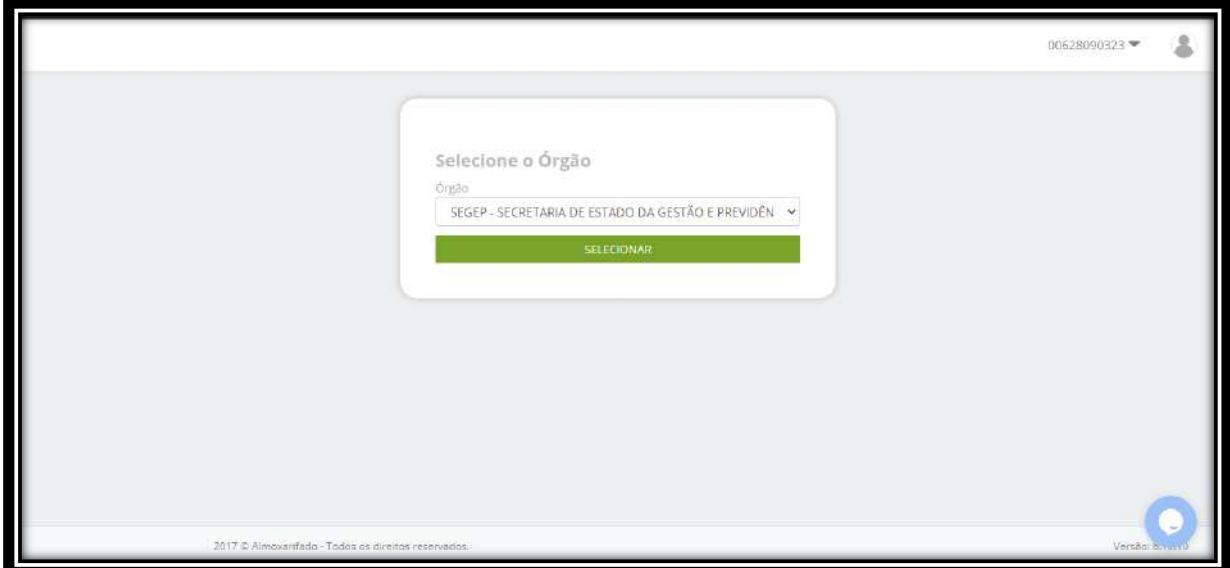

Após clicar em **SELECIONAR** será apresentada a tela abaixo onde temos um Dashboard com as tarefas em andamento:

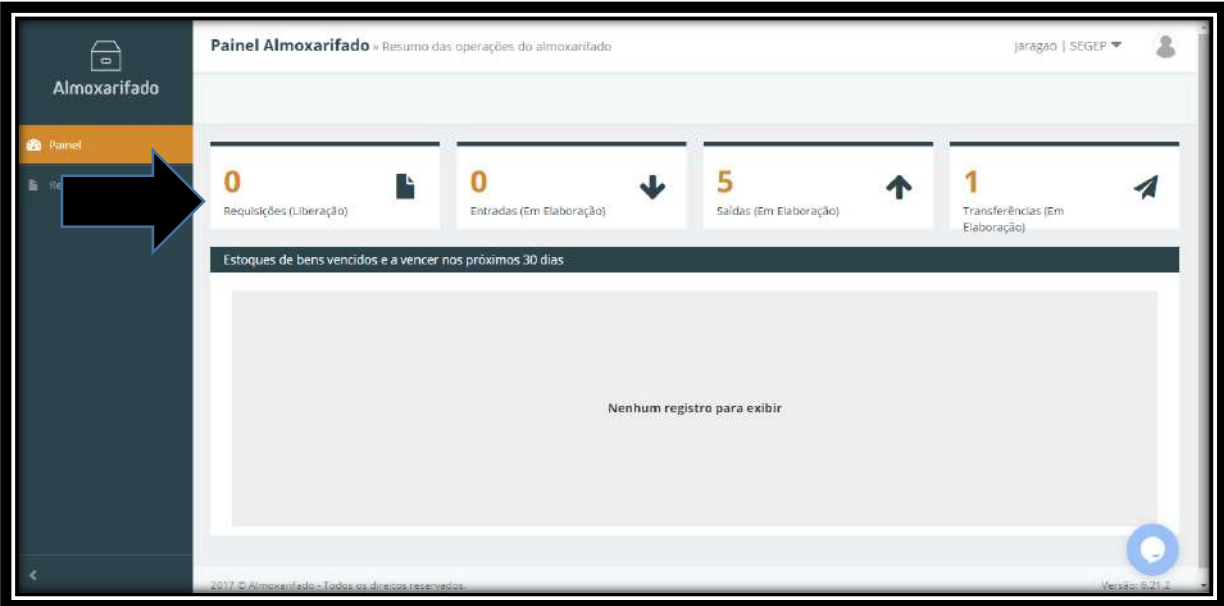

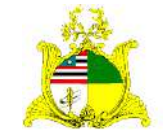

#### SECRETARIA DE ESTADO DA GESTÃO, PATRIMÔNIO E ASSISTÊNCIA DOS SERVIDORES SECRETARIA ADJUNTA DE GESTÃO, MODERNIZAÇÃO E PATRIMÔNIO

Para realizarmos uma REQUISIÇÃO de material de consumo devemos clicar na ferramenta **REQUISIÇÕES** localizada no menu lateral esquerdo como indicado abaixo:

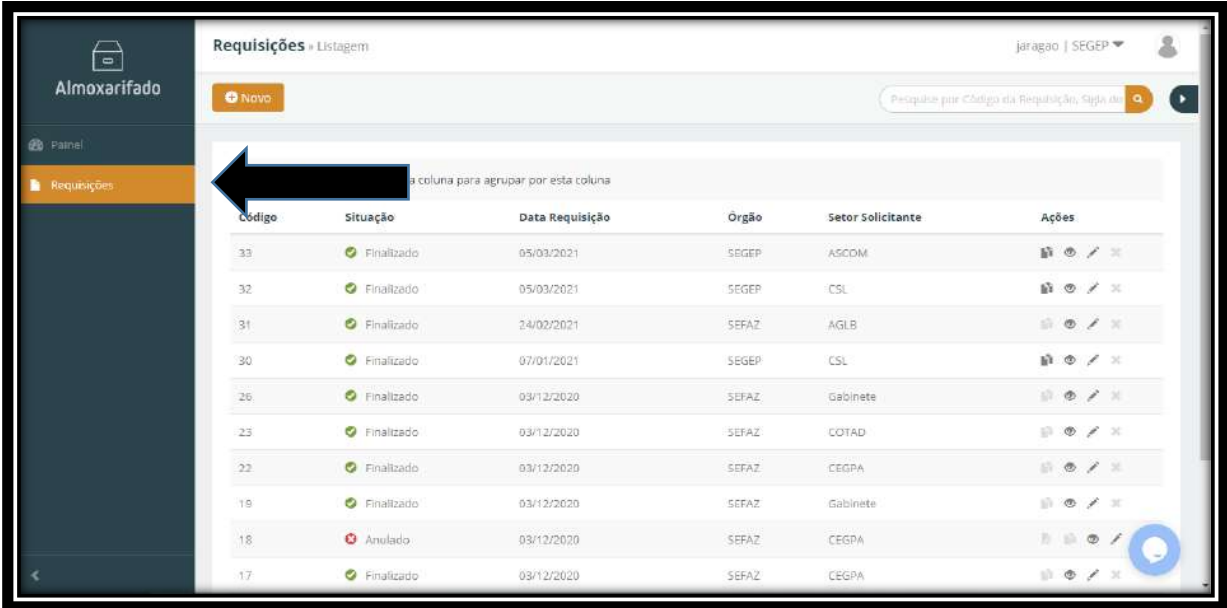

Para iniciarmos a requisição devemos clicar no botão em laranja escrito **Novo**:

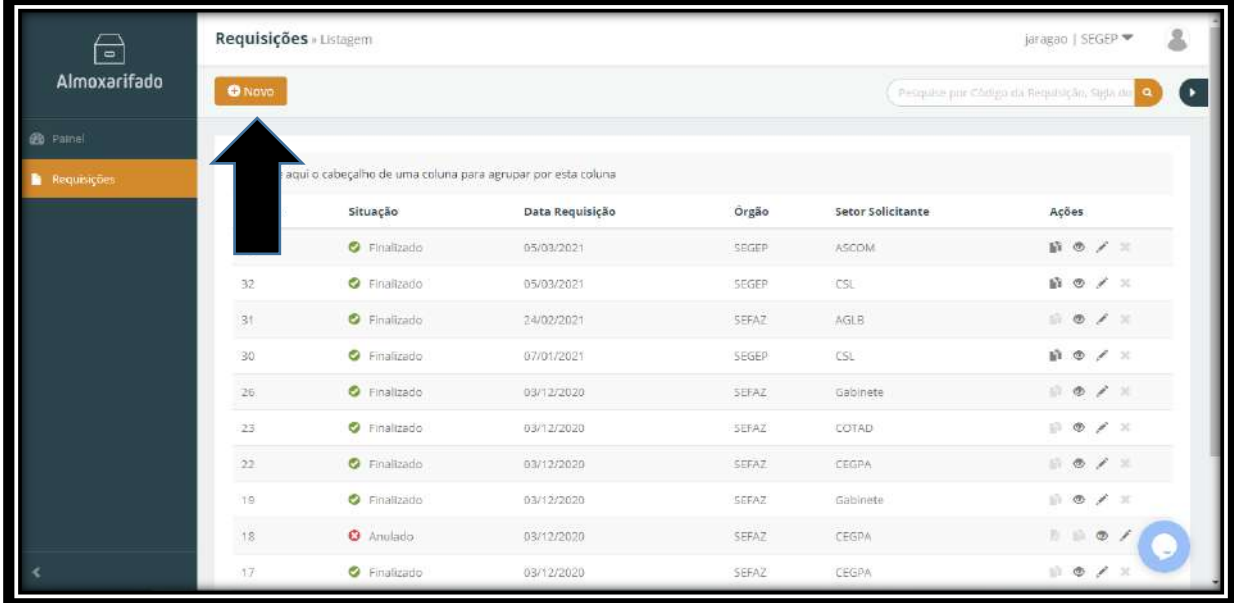

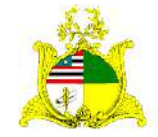

SECRETARIA DE ESTADO DA GESTÃO, PATRIMÔNIO E ASSISTÊNCIA DOS SERVIDORES SECRETARIA ADJUNTA DE GESTÃO, MODERNIZAÇÃO E PATRIMÔNIO

Ao clicarmos no botão **Novo** temos a tela abaixo:

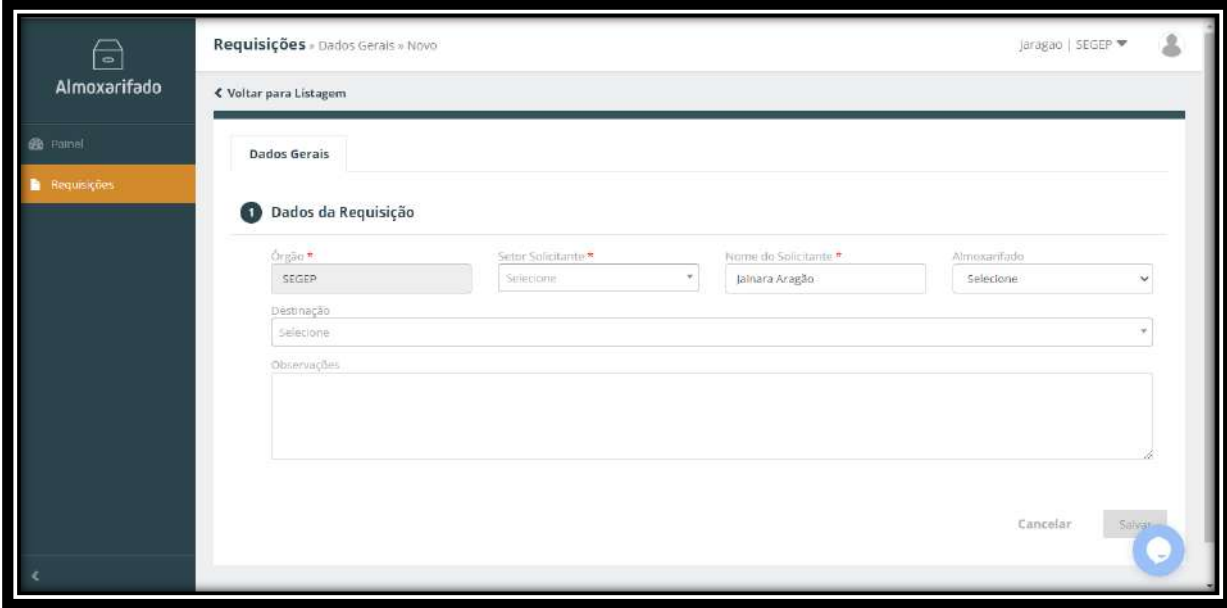

Devemos preencher os campos como indicado abaixo:

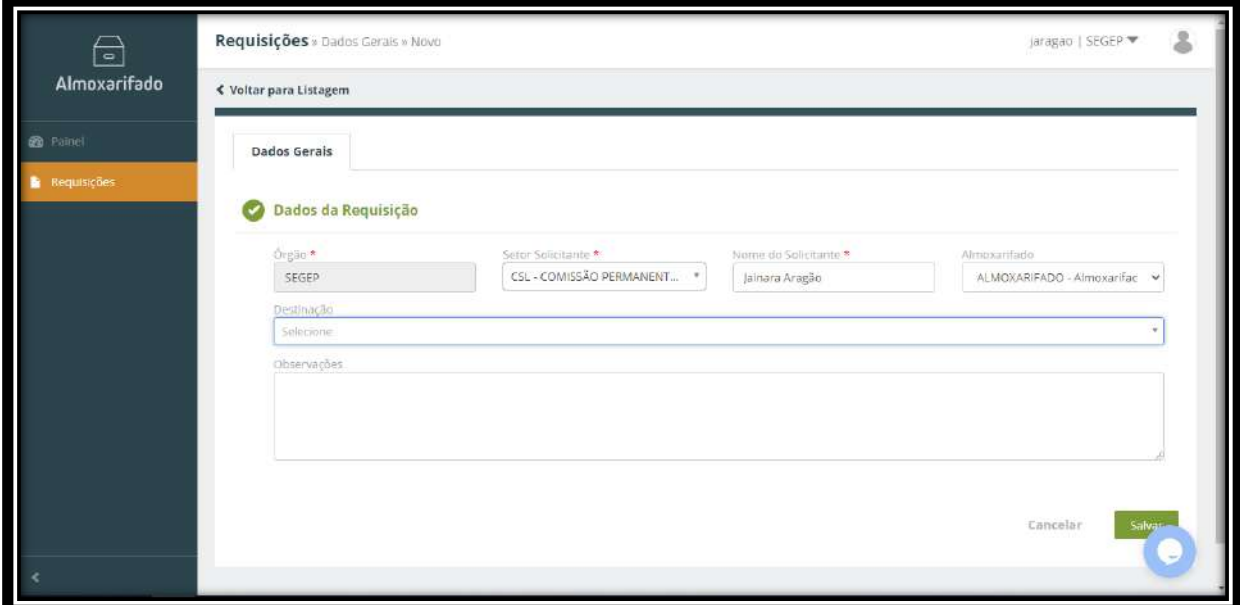

**Setor Solicitante:** Será sempre o setor que estiver solicitando o material. Para que os setores sejam listados neste campo o órgão deve ter enviado para o email [siga.patrimonio@segep.ma.gov.br](mailto:siga.patrimonio@segep.ma.gov.br) a lista dos setores para inclusão. Caso ainda não tenha enviado entre em contato com a Supervisão de Gestão do Patrimônio Mobiliário para maiores informações.

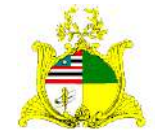

SECRETARIA DE ESTADO DA GESTÃO, PATRIMÔNIO E ASSISTÊNCIA DOS SERVIDORES SECRETARIA ADJUNTA DE GESTÃO, MODERNIZAÇÃO E PATRIMÔNIO

**Nome do Solicitante:** Será automaticamente o nome do usuário que estiver logado no sistema. Esse campo também pode ser editado, usando o nome de outro servidor. **Almoxarifado:** Será sempre **Almoxarifado**.

**Destinação:** Esse campo só será utilizado caso o item solicitado tiver uma destinação.

**Observações:** Esse campo para informações adicionais.

Após o preenchimento destas informações o botão **Salvar** ficará verde podendo ser clicado.

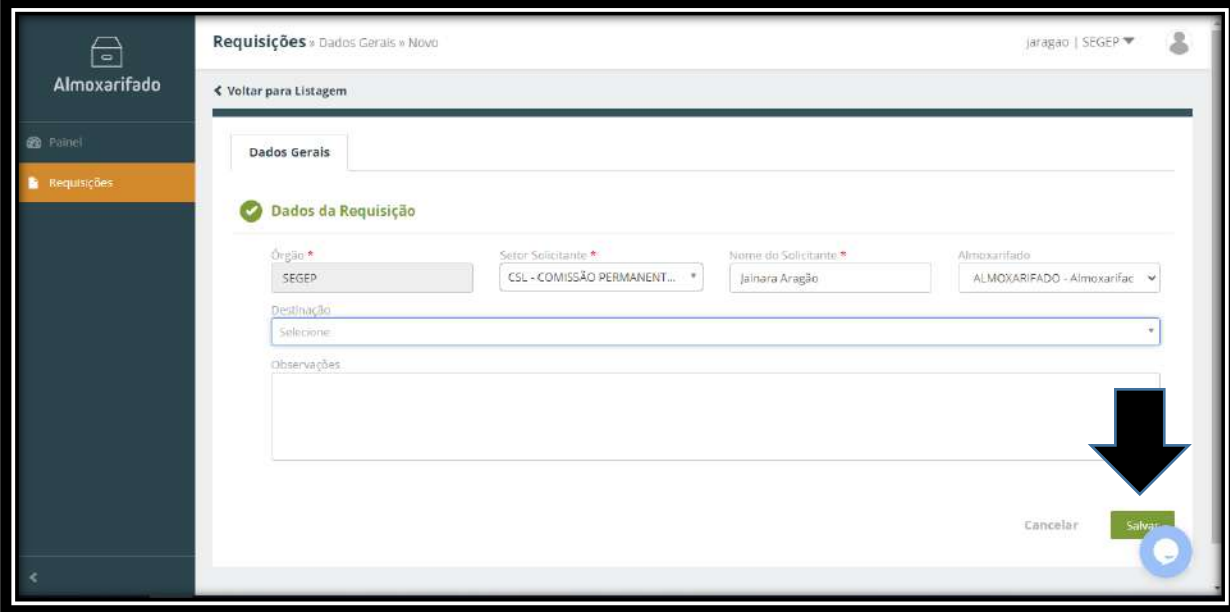

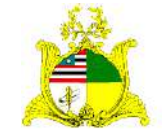

#### SECRETARIA DE ESTADO DA GESTÃO, PATRIMÔNIO E ASSISTÊNCIA DOS SERVIDORES SECRETARIA ADJUNTA DE GESTÃO, MODERNIZAÇÃO E PATRIMÔNIO

Ao clicar em **Salvar** aparecerá a mensagem **Operação realizada com sucesso** e a aba **Itens de Requisição** começará a piscar em laranja conforme demonstrado abaixo:

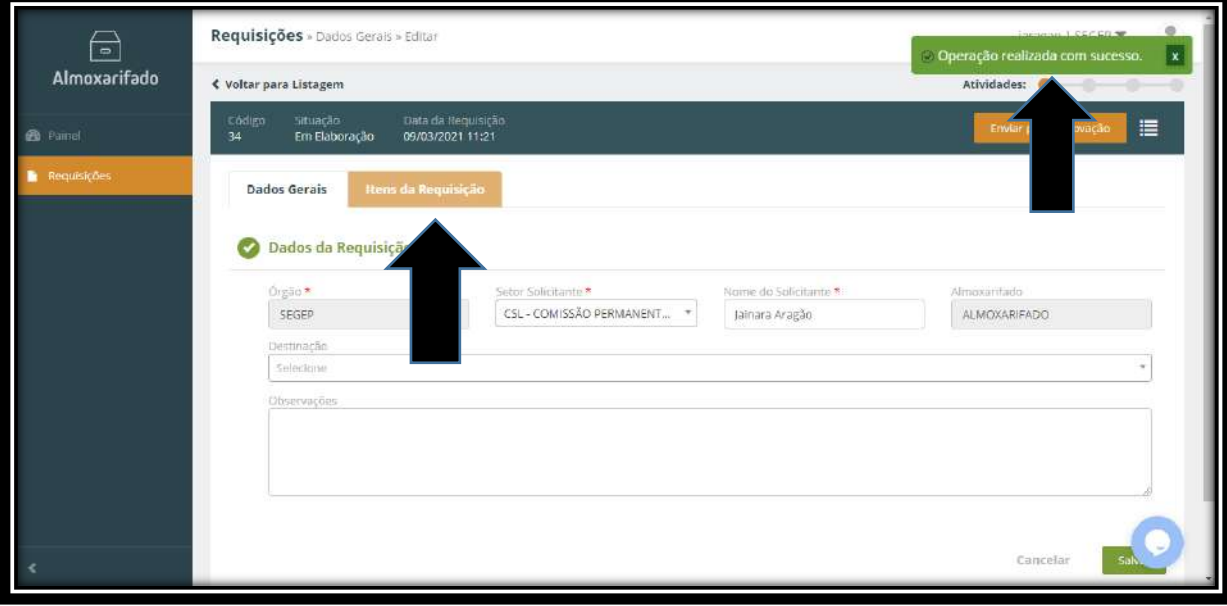

Clique na aba **Itens de Requisição** onde teremos a tela abaixo:

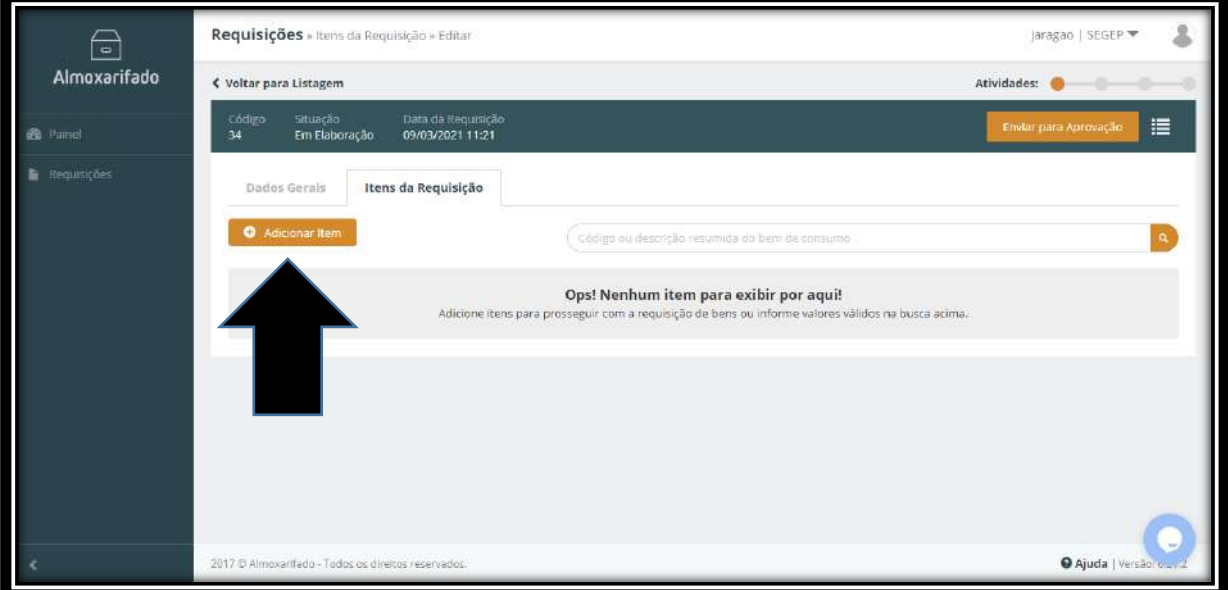

Para incluir os itens que queremos **Requisitar** clique no botão **Adicionar item** como indicado acima.

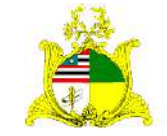

SECRETARIA DE ESTADO DA GESTÃO, PATRIMÔNIO E ASSISTÊNCIA DOS SERVIDORES SECRETARIA ADJUNTA DE GESTÃO, MODERNIZAÇÃO E PATRIMÔNIO

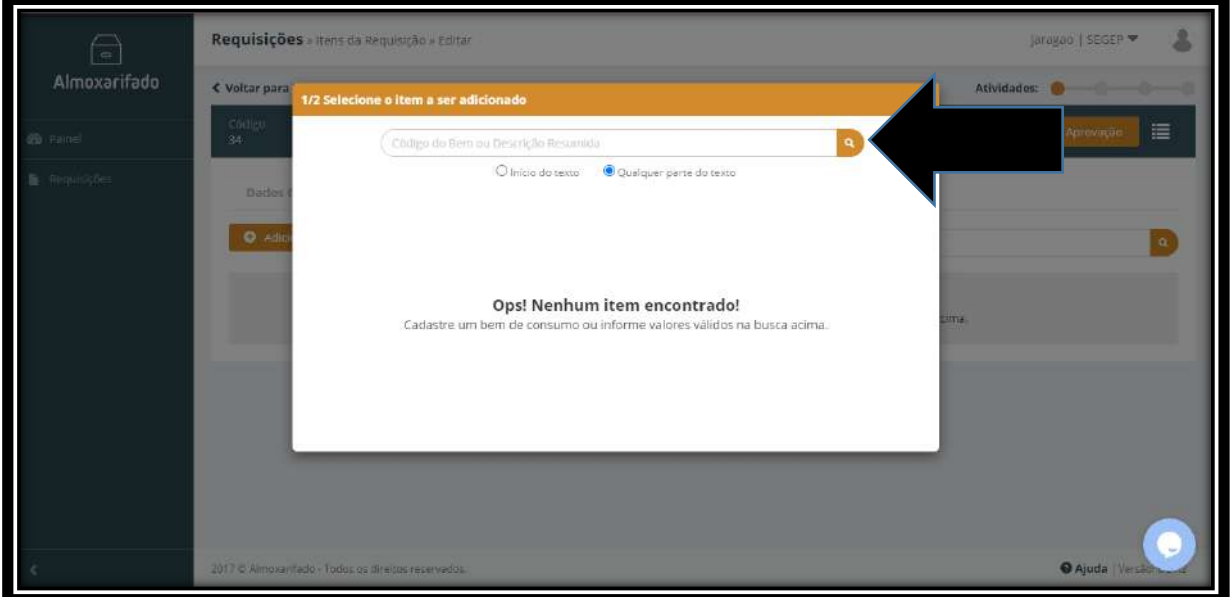

Após clicarmos em **Adicionar item** aparecerá um campo de pesquisa.

Na caixa de pesquisa digite o **código do SIGA** ou a **descrição do material** que desejamos realizar a requisição. No nosso exemplo digitamos **Papel** e o sistema retornou todos os tipos de papel que temos em estoque no Almoxarifado como demonstrado abaixo:

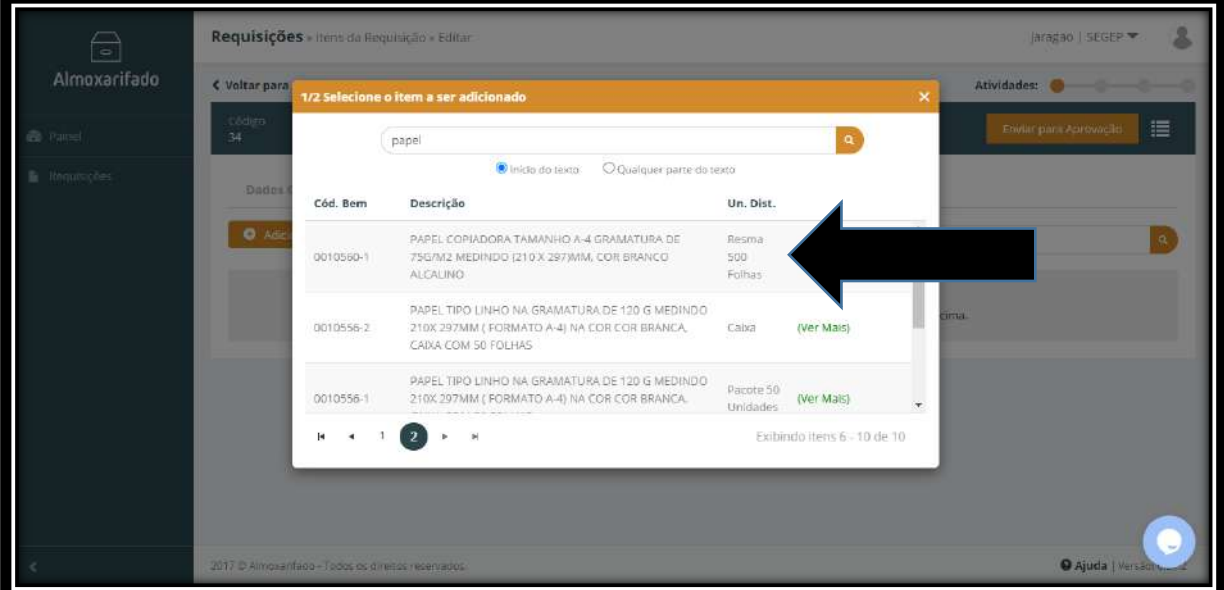

Para o exemplo iremos selecionar o Papel A4.

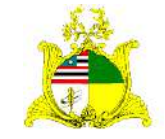

#### SECRETARIA DE ESTADO DA GESTÃO, PATRIMÔNIO E ASSISTÊNCIA DOS SERVIDORES SECRETARIA ADJUNTA DE GESTÃO, MODERNIZAÇÃO E PATRIMÔNIO

Na próxima tela é apresentado o campo para informarmos a **quantidade** que desejamos solicitar.

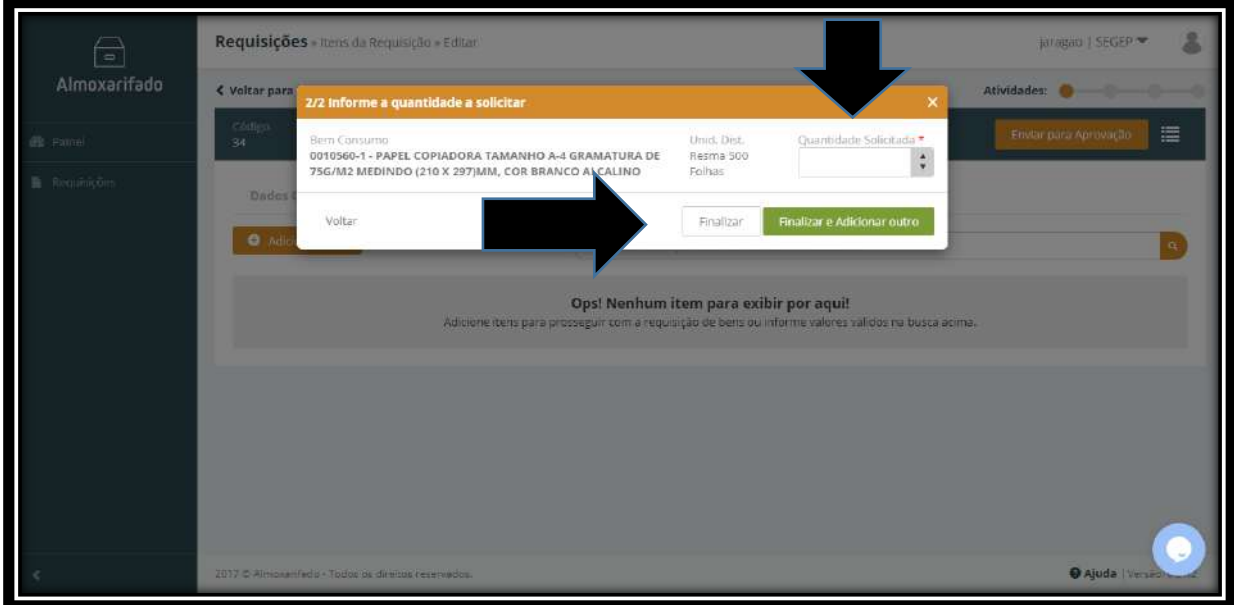

Após o preenchimento do campo quantidade, caso tenhamos outro item para solicitar para este mesmo setor pressionaremos o botão verde **Finalizar e adicionar outro**, caso este seja o último item da saída pressionamos o botão **Finalizar**. Como este será o único item da nossa Saída pressionamos finalizar e seguimos para a tela abaixo:

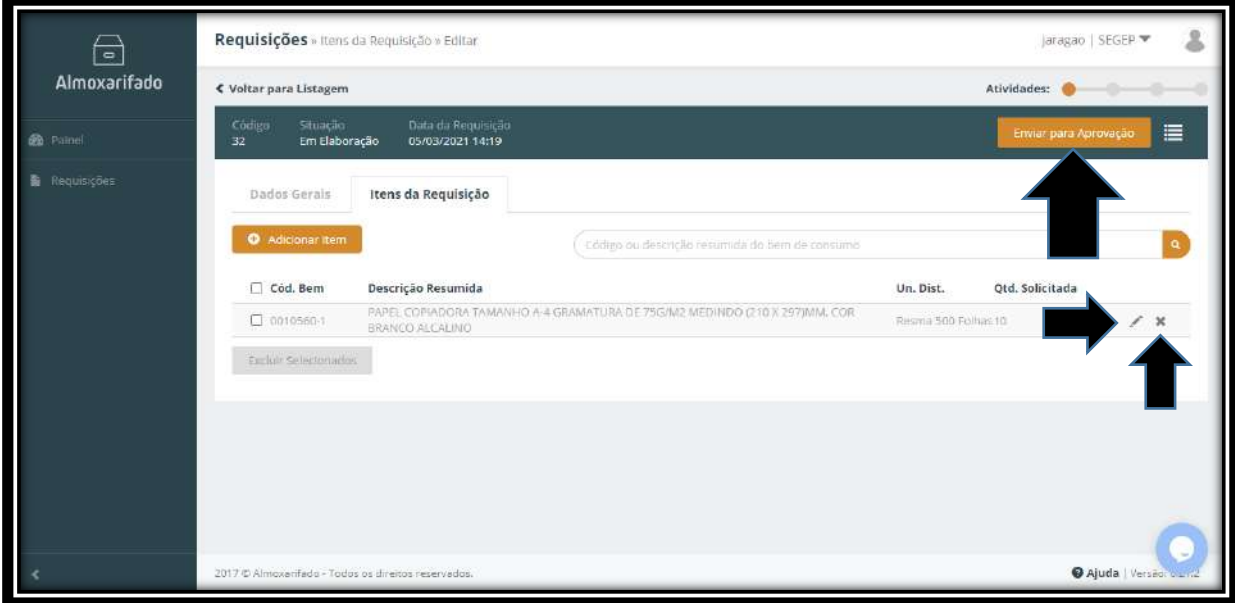

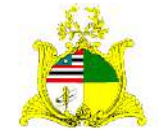

SECRETARIA DE ESTADO DA GESTÃO, PATRIMÔNIO E ASSISTÊNCIA DOS SERVIDORES SECRETARIA ADJUNTA DE GESTÃO, MODERNIZAÇÃO E PATRIMÔNIO

Aconselhamos que seja verificado se todas as informações estão corretas, caso necessário a quantidade do item pode ser editada ou o item excluído de acordo com a imagem acima.

Após realizada a confirmação das informações basta clicar no botão laranja no canto superior direito escrito **Enviar para Aprovação**.

Após Enviar para Aprovação será apresentada a mensagem verde Operação realizada com sucesso.

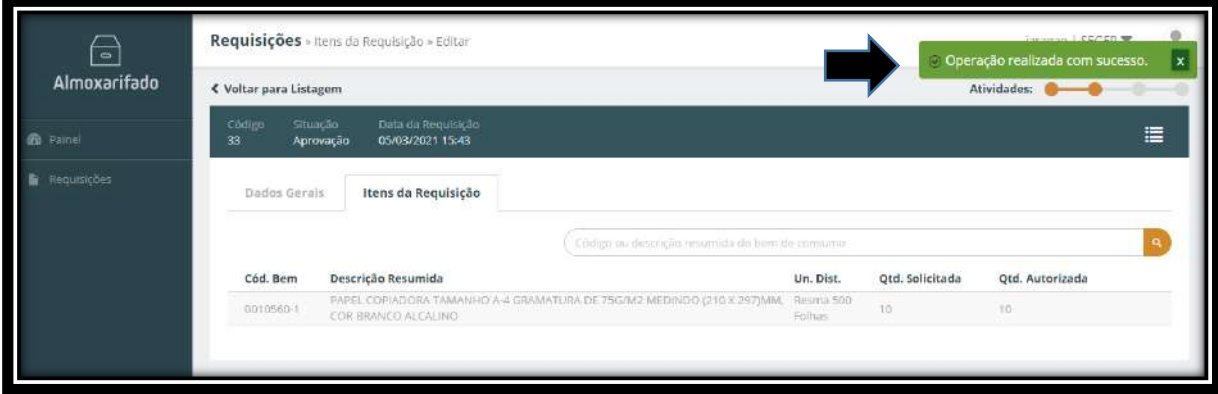

Após o envio para aprovação o próprio usuário solicitante tem a opção de não autorizar ou diminuir a quantidade solicitada no campo de editar, como mostra as setas. Caso não haja necessidade de mudar a quantidade o Gestor pode autorizar clicando direto na mensagem em laranja **Enviar para Liberação** no quanto superior direito.

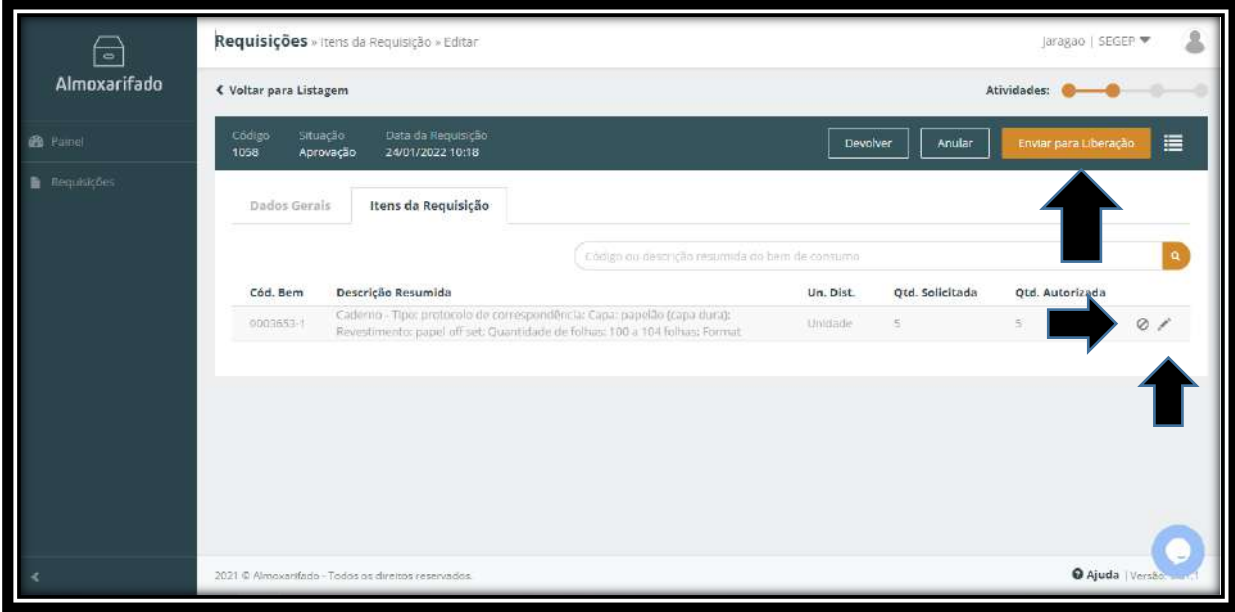

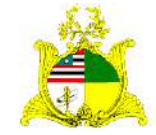

SECRETARIA DE ESTADO DA GESTÃO, PATRIMÔNIO E ASSISTÊNCIA DOS SERVIDORES SECRETARIA ADJUNTA DE GESTÃO, MODERNIZAÇÃO E PATRIMÔNIO

Após enviar para liberação será apresentada a mensagem verde Operação realizada com sucesso e o material já terá sido enviado para aguardar liberação. Após essa ação também será liberado novos campos que se encontram no quanto superior direito. O campo de **Devolver** que permite ao Gestor após uma justificativa, devolver a solicitação, para uma nova análise do quantitativo. O campo **Anular,** que após uma justificativa anula a solicitação de requisição. O campo Impressora, que emite a nota de requisição.

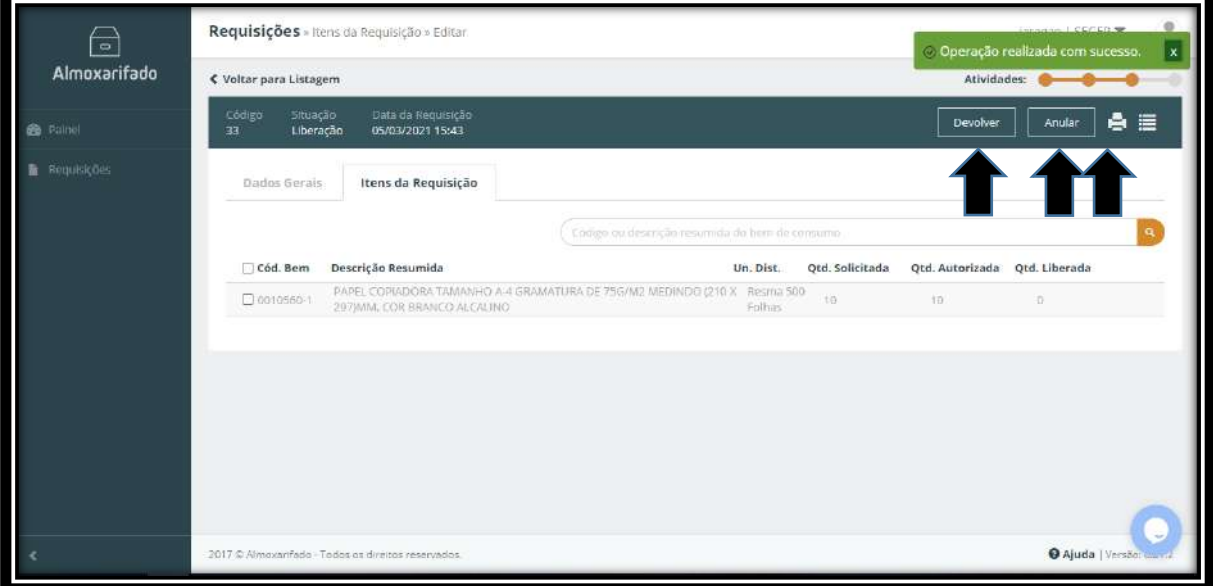

Após Liberação do Gestor do Almoxarifado, a situação da solicitação de Requisição, estará finalizada.

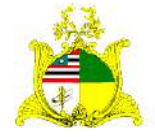

### SECRETARIA DE ESTADO DA GESTÃO, PATRIMÔNIO E ASSISTÊNCIA DOS SERVIDORES SECRETARIA ADJUNTA DE GESTÃO, MODERNIZAÇÃO E PATRIMÔNIO

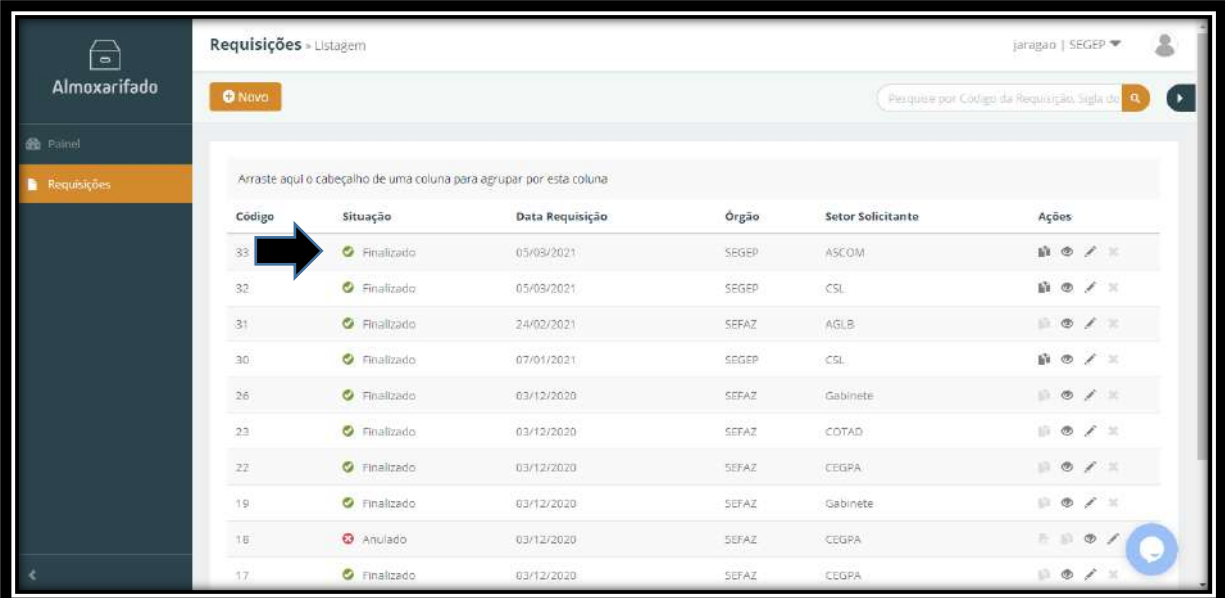